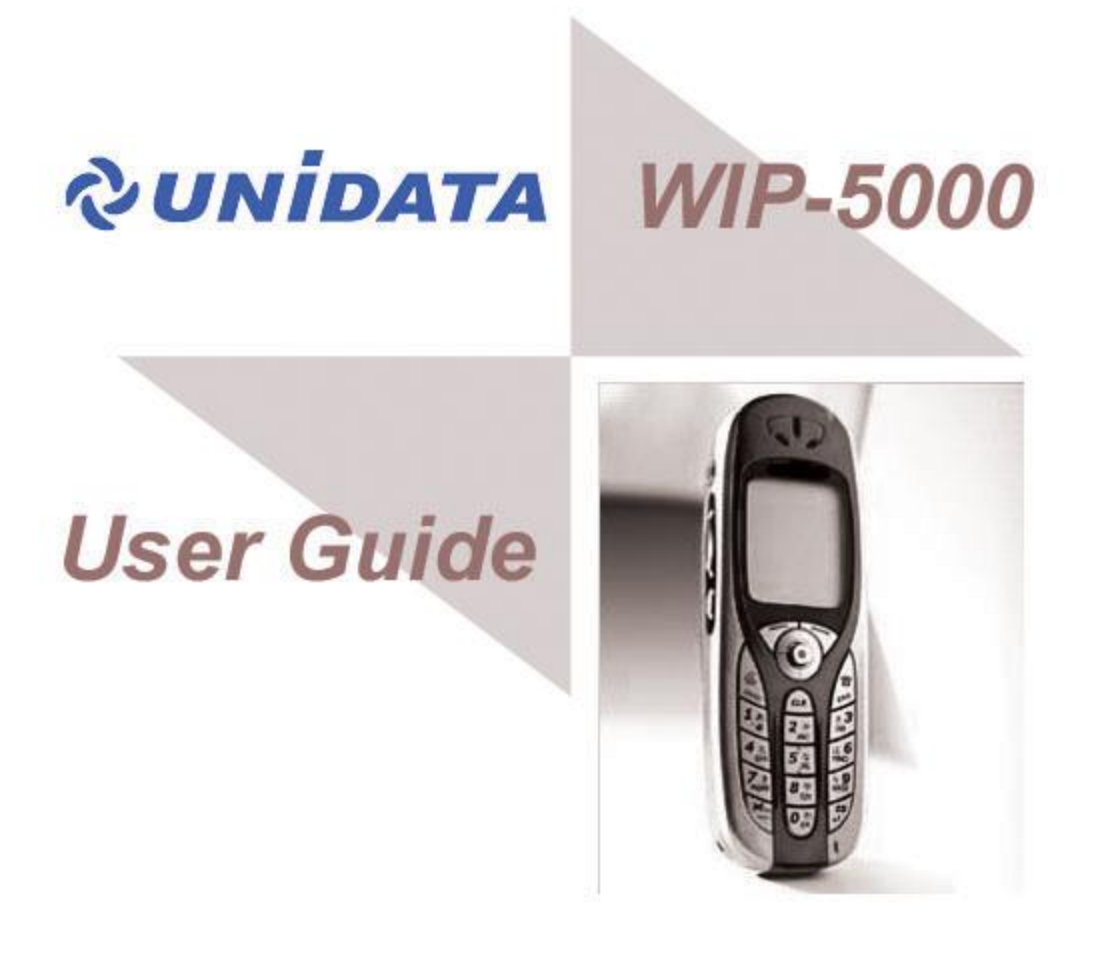

WIP-5000 for Unidata Version 1.0.0

PDF created with FinePrint pdfFactory Pro trial version <http://www.pdffactory.com>

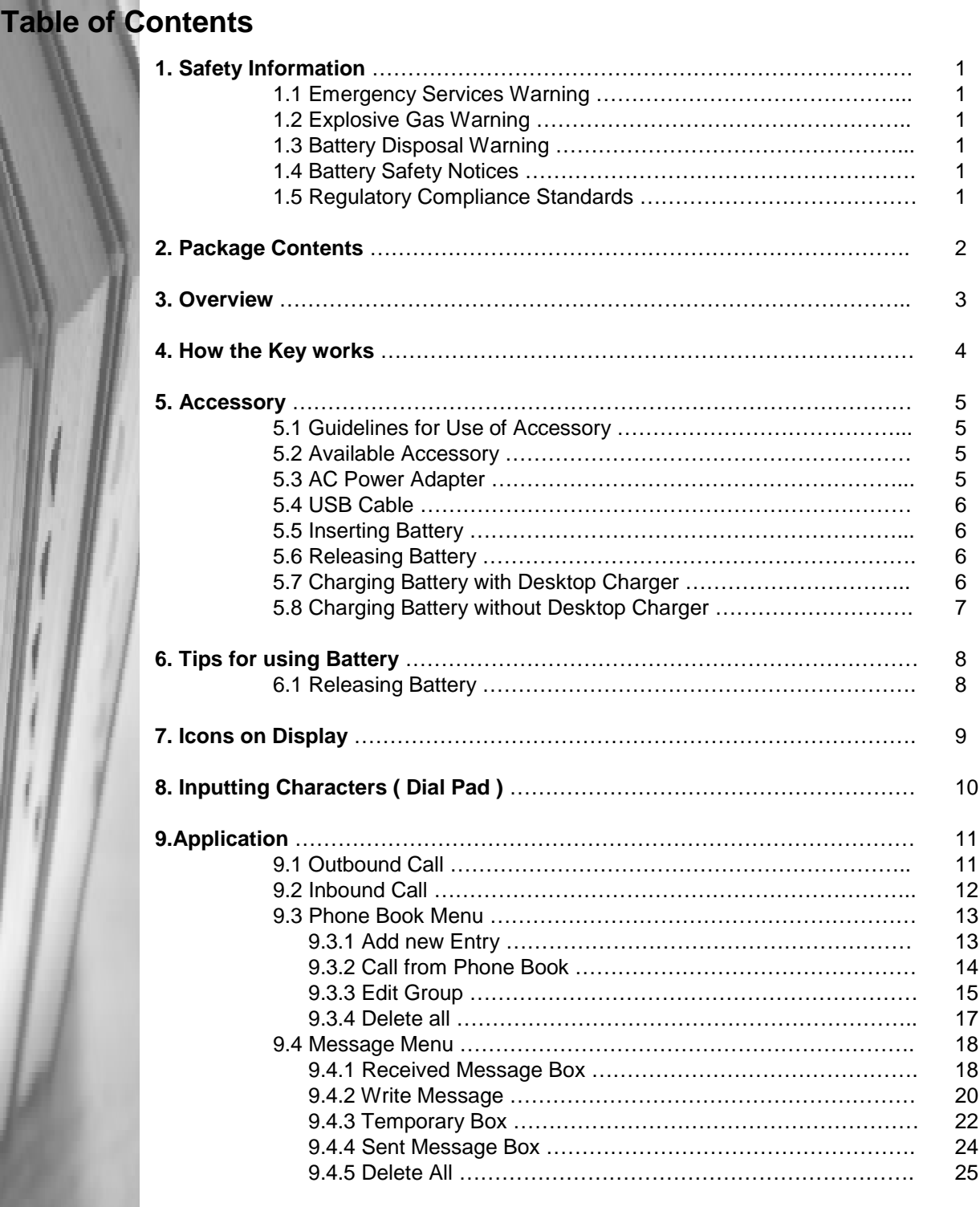

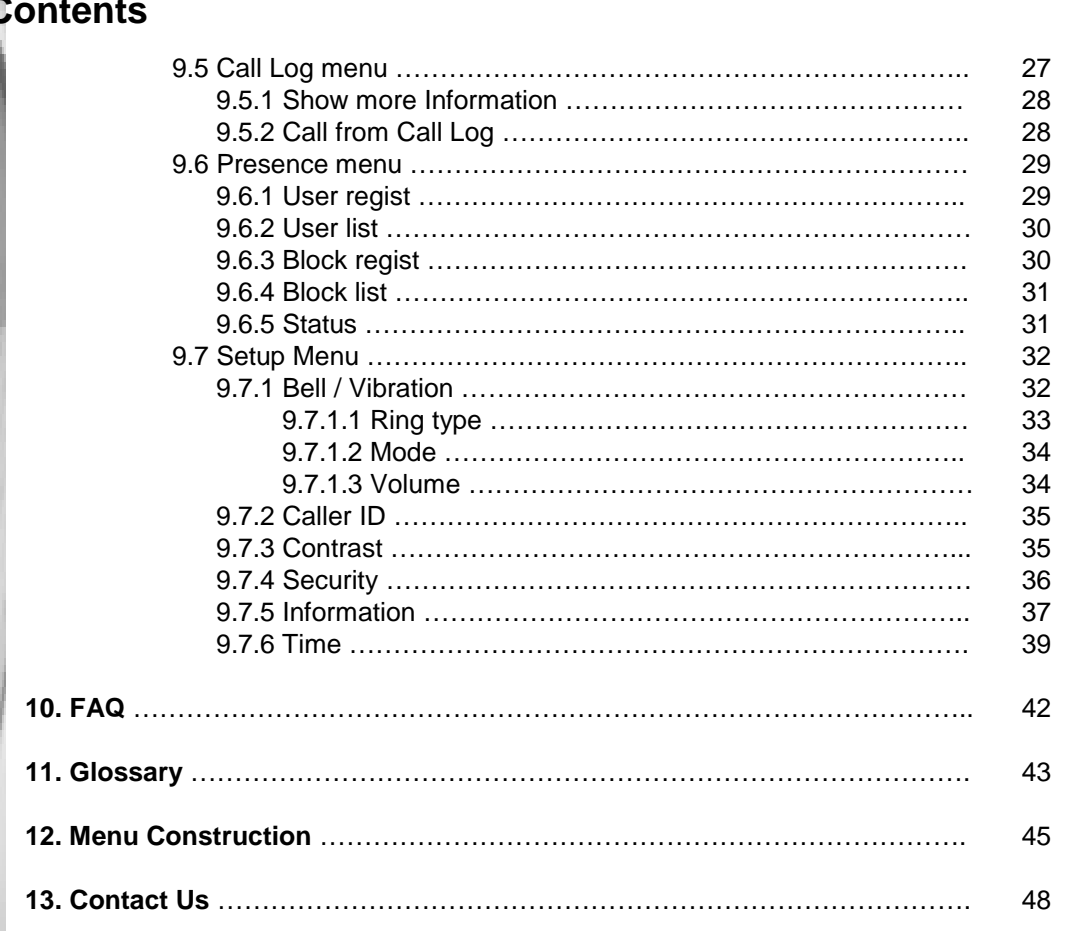

# **Table of C**

# **Revision History**

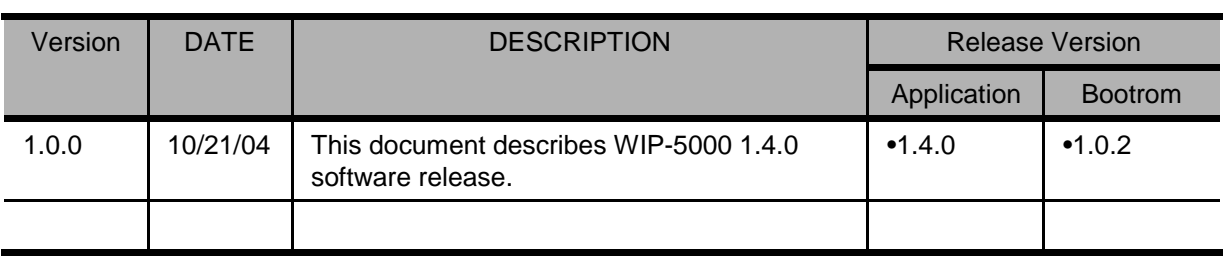

# **1. Safety Information**

These safety warnings apply to the Wireless IP Phone WIP-5000. Please read the following sections before Installing or using your WIP-5000.

# **1.1 Emergency Services Warning**

This phone will not be able to access emergency services during a power outage because of reliance on utility power for normal operation. Alternative arrangements should be made for accessing emergency services.

# **1.2 Explosive Gas Warning**

The use of the WIP-5000 in hazardous environments where high level of explosive gas may be present is not recommended. Check with the site safety engineer before using any type of wireless device in such an environment.

# **1.3 Battery Disposal Warning**

Do not dispose of the battery pack in fire or water. The battery may explode if placed in the fire.

# **1.4 Battery Safety Notices**

These Battery safety notices apply to the batteries that are approved by the WIP-5000 manufacturer.

- v Do not disassemble, crush, puncture, or incinerate the battery pack.
- $\mathbf v$  To avoid risk of fire, burns, or damage to your battery pack, do not allow a metal object to touch the battery contacts.
- $\mathsf{\nu}$  Handle a damaged or leaking battery with extreme care. If you come in contact with the electrolyte, wash the exposed area with soap and water. If the electrolyte has come in contact with your eye, flush the eye with water for 15 minutes and seek medical attention
- $\mathbf v$  Do not charge the battery pack if the ambient temperature exceeds 40 degrees Celsius.
- $\vee$  Do not keep the battery pack in temperatures above 60 degrees Celsius.
- v When discarding a battery pack, contact your local waste disposal provider regarding local restrictions on the disposal or recycling of batteries.
- $\mathbf v$  To obtain a replacement battery, contact your local dealer. Use the batteries that are provided by WIP-5000 manufacturer only.
- $\vee$  Use the power supply that is provided by WIP-5000 manufacturer only.

# **1.5 Regulatory Compliance Standards**

WIP-5000 does not comply with any standards. Use only as a Marketing Sample.

# **2. Package Contents**

The following items are included in your phone package

- One phone body
- One extended battery
- One DC 5V 750mA Adapter
- One USB Cable
- One Desktop Charger
- One Quick Installation Guide
- One CD Manual

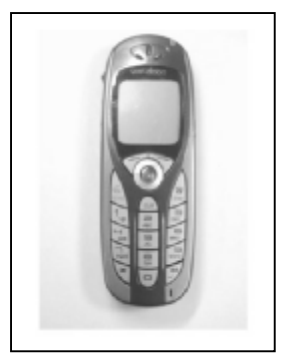

Phone Body

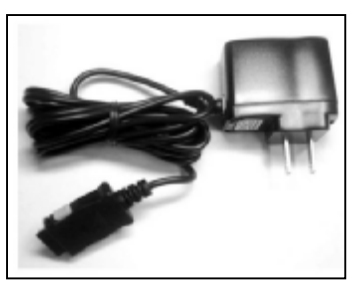

Adapter

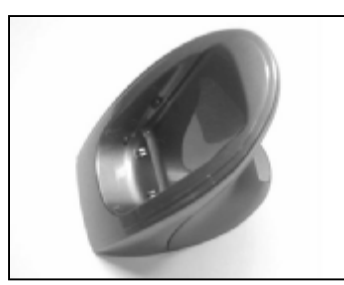

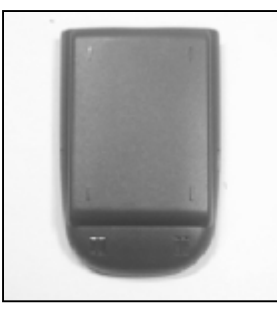

Extended Battery

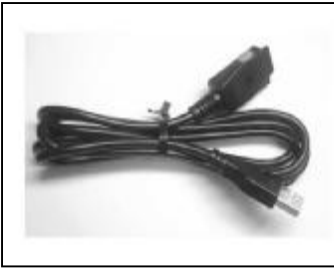

USB Cable

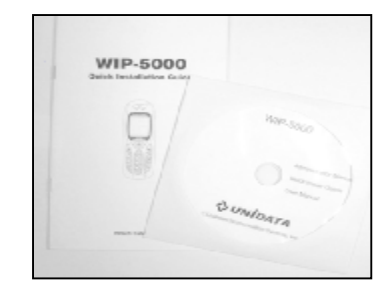

Desktop Charger **Desktop Charger** Quick Installation Guide and CD Manual

**Page 2**

# **3. Overview**

The side and front views of the WIP-5000 are depicted in **Figure 1** below

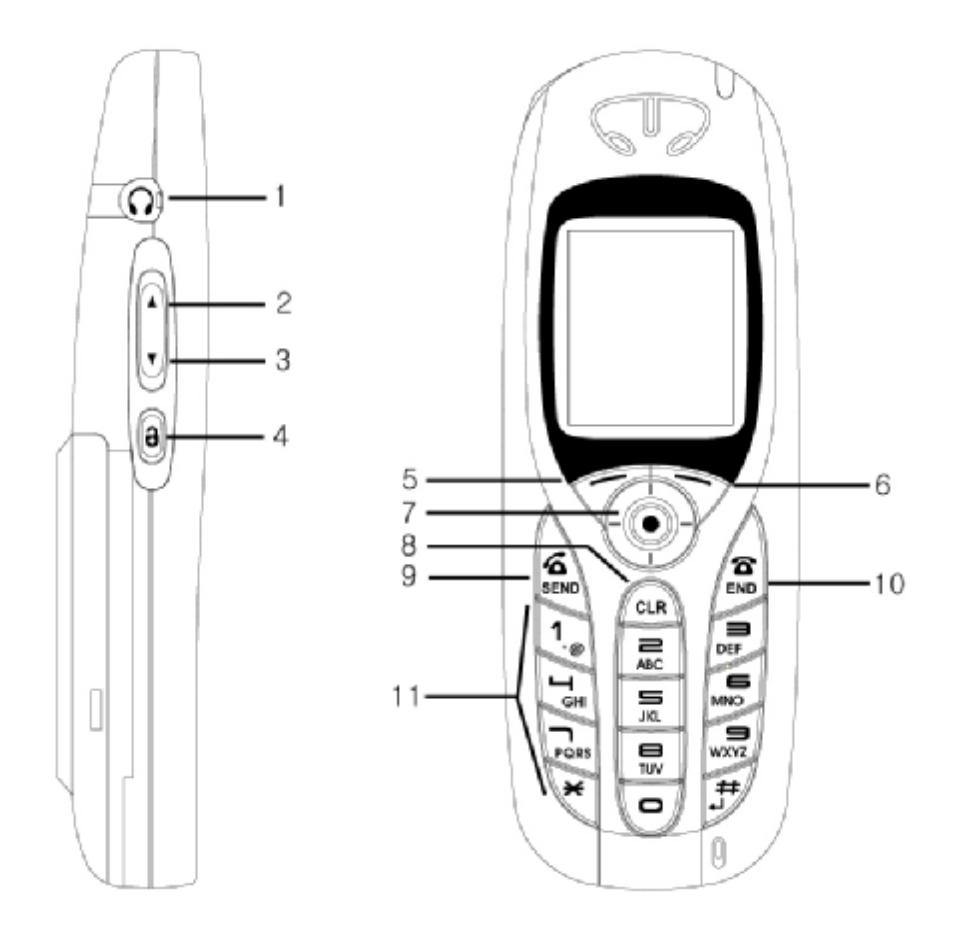

**Figure 1. WIP- 5000 side view and front view** 

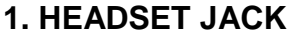

- **2. VOLUME UP**
- **3. VOLUME DOWN**
- **4. LOCK**
- **5. LEFT SOFT**
- **6. RIGHT SOFT**
- **7. MULTI FUNCTION KEY**
- **8. CLEAR**
- **9. SEND**
- **10. END**
- **11. DIAL PAD**

# **4. How the Key works**

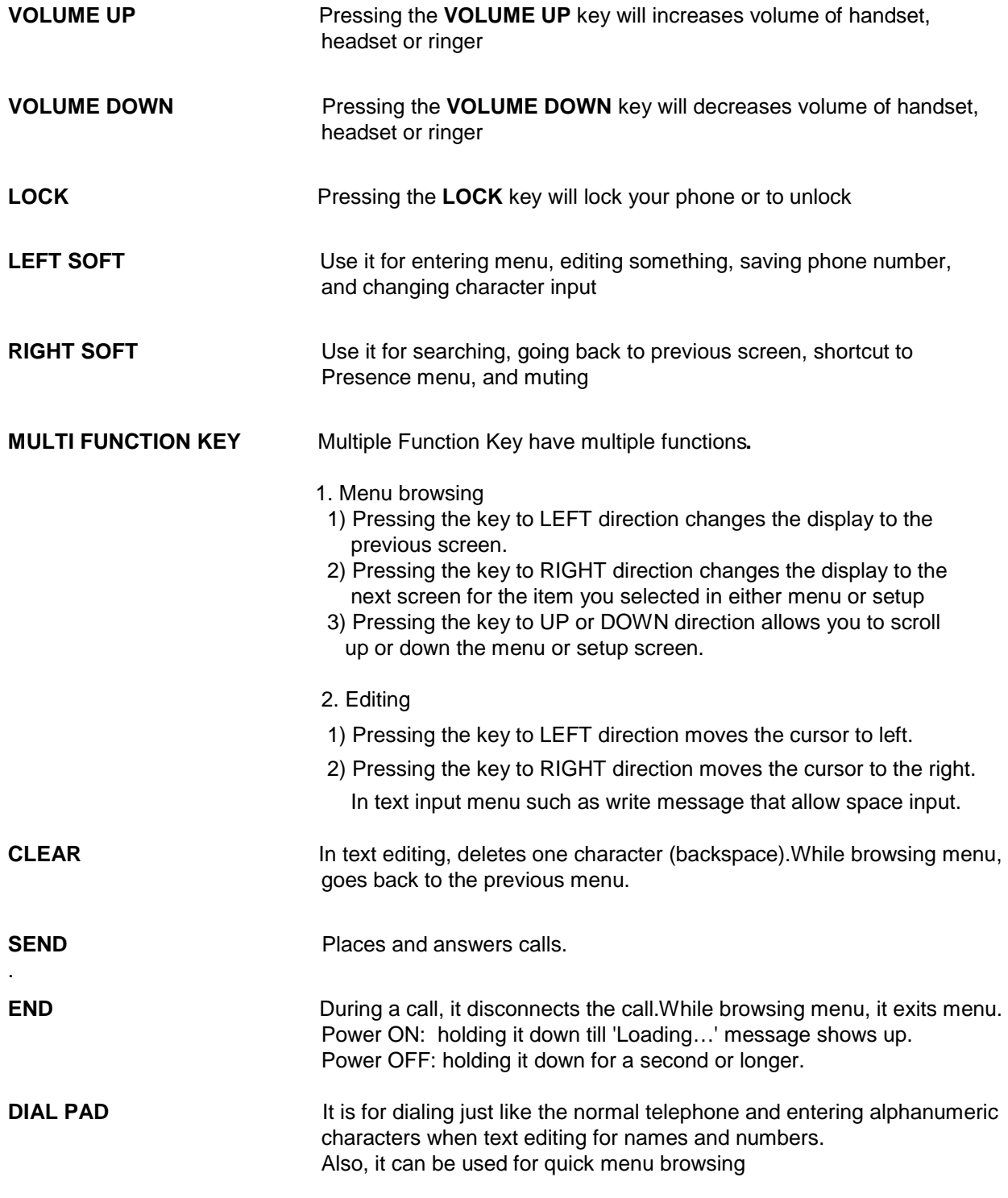

# **5. Accessory**

## **5.1 Guidelines for Use of Accessory**

Follow these guidelines in using accessories with your Wireless IP Phone WIP-5000.

- When disconnecting the power cord of any accessory, grasp by the plug, not the cord and pull.
- Keep the accessories away from children.
- Use only charger, batteries, accessories that are approved by the Wireless IP Phone WIP-5000 manufacturer. Using unapproved charger, batteries, and accessories may be dangerous, and may invalidate the warranty on your phone.

# **5.2 Available Accessory**

- Extended Battery
- AC Adapter
- Desktop Charger
- USB Cable .

# **5.3 AC Power Adapter**

The AC Adapter as shown in **Figure 1** enables you to charge your phone battery quickly. To use the adapter, plug it into a wall outlet, and insert the connector into the base of your WIP-5000 or the back of the desktop charger. You can use the phone while battery charging.

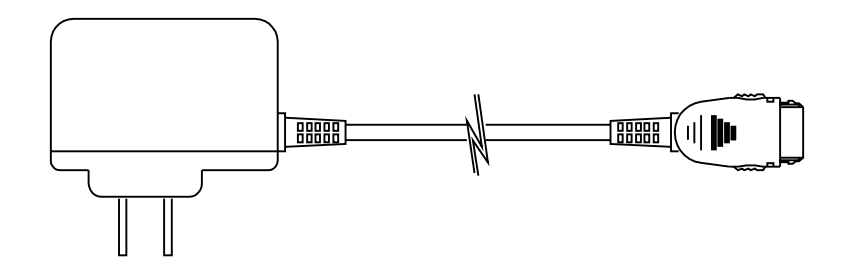

**Figure 1. AC Adapter** 

# **5.4 USB Cable**

The USB Cable as shown in **Figure 2**, connects your phone to the PC, enables you to either configure or to charge the phone. When configuring the phone, make sure that your PC and the phone are connected directly to each other by the USB cable.

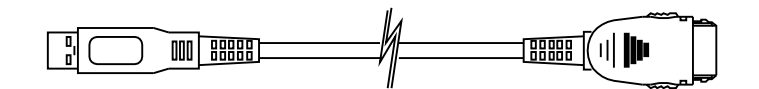

**Figure 2. USB Cable**

# **5.5 Inserting Battery**

Place the battery into the battery bay on the back side of the phone and push up towards the release button until it clicks.

# **5.6 Releasing Battery**

Take the battery off from the phone by pressing the release button and pull out the battery towards the bottom of the phone.

*Note* **: For more information about releasing battery, refer to page 8.**

# **5.7 Charging Battery with Desktop Charger**

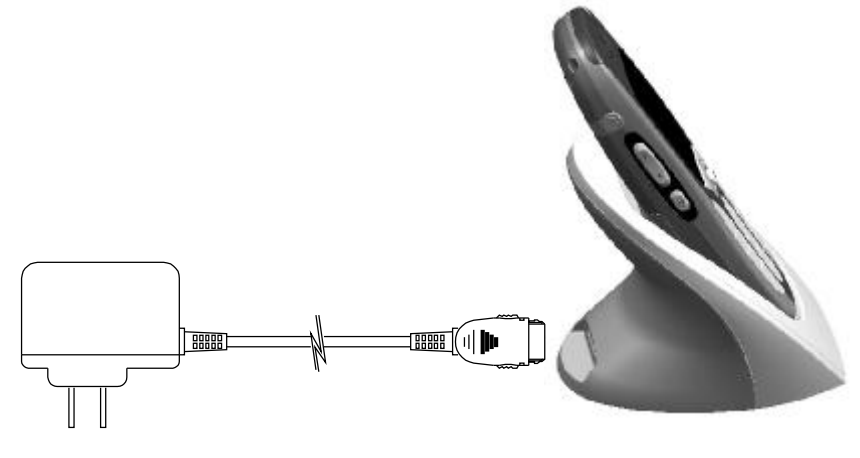

**Figure 3. Charging with AC Adapter**

**Page 6**

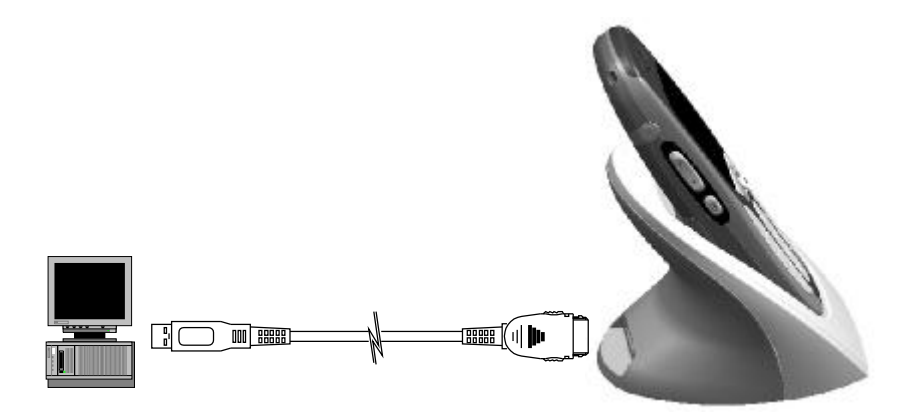

**Figure 3. Charging USB Cable**

**Step 1.** Plug the AC adapter into a wall outlet, and insert the connector into back of the battery charger.

**Step 2.** Insert the phone into the upper compartment of the charger as shown in Figure 3.

*Note* **: It is also possible to charge the phone by using the USB cable instead of the AC adapter as shown in Figure 4.** 

# **5.8 Charging Battery without Desktop Charger**

- **Step 1.** Plug the AC adapter into a wall outlet
- **Step 2.** Remove the protective connector cover of the phone.
- **Step 3.** Insert the AC adapter connector into base of the phone.

*Note* **: It is also possible to charge a phone by using the USB cable instead of the AC adapter.**

- **6. Tips for using battery**
	- **6.1 Releasing battery**

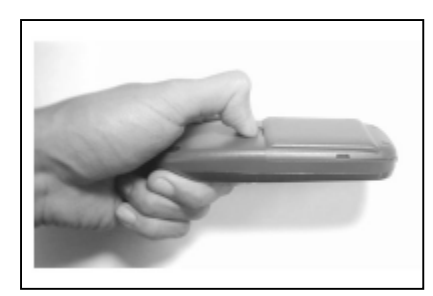

**1. Push the button right above the battery.** 

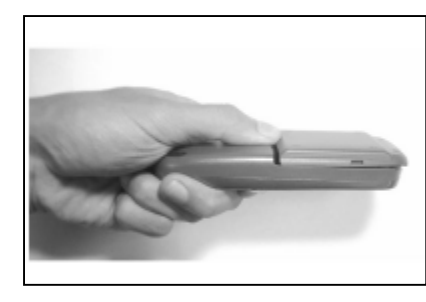

**2. After pushing the button, release the battery pack from the phone body** 

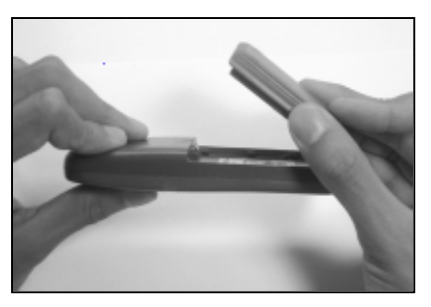

**3. Now you can lift up from the phone body.** 

*Note* **: Before separating a battery from the phone, check if the phone is powered off.** 

# **7. Icons on Display**

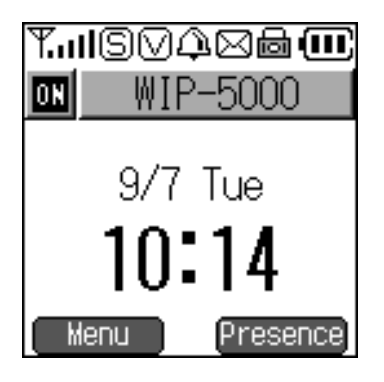

#### **Standard feature icons**

- Indicate Signal Strength.  $T_{\rm eff}$
- Indicate lamp mode is on. LED blinks when there is an incoming call. ©
- Indicate vibration mode is on. It gets displayed when ring mode is set to vibration. ☑
- Indicate alarm is on. It gets displayed when alarm clock setup is on. ♤
- Indicate that there is/are new message(s) that has not been read. ⊠
- Indicate key lock. While this mode is on, pressing keys will do nothing. ❺
- Indicate Battery Life. (ता)

**Status message of idle mode display**

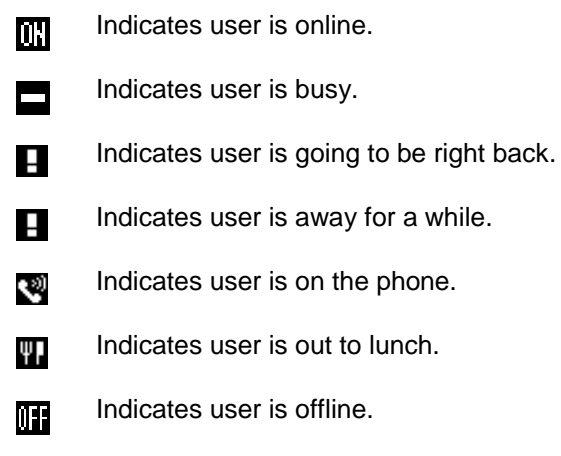

# **8. Inputting Characters ( Dial Pad )**

Dial pad is formed with integer 0~9, \*, and # and used for inputting 3 or 4 alphabet letters and some symbols. Once a Dial key has been pressed, pressing it again while the rectangular cursor keeps blinking will change the current input to the next letter assigned for that specific key. See the table below for the Dial key assignment. Note that after the rectangular cursor blinks couple of times, it will change into a vertical bar cursor. Alphabet letters are lowercase by default.

#### **Let's try entering "Hello 2004"**

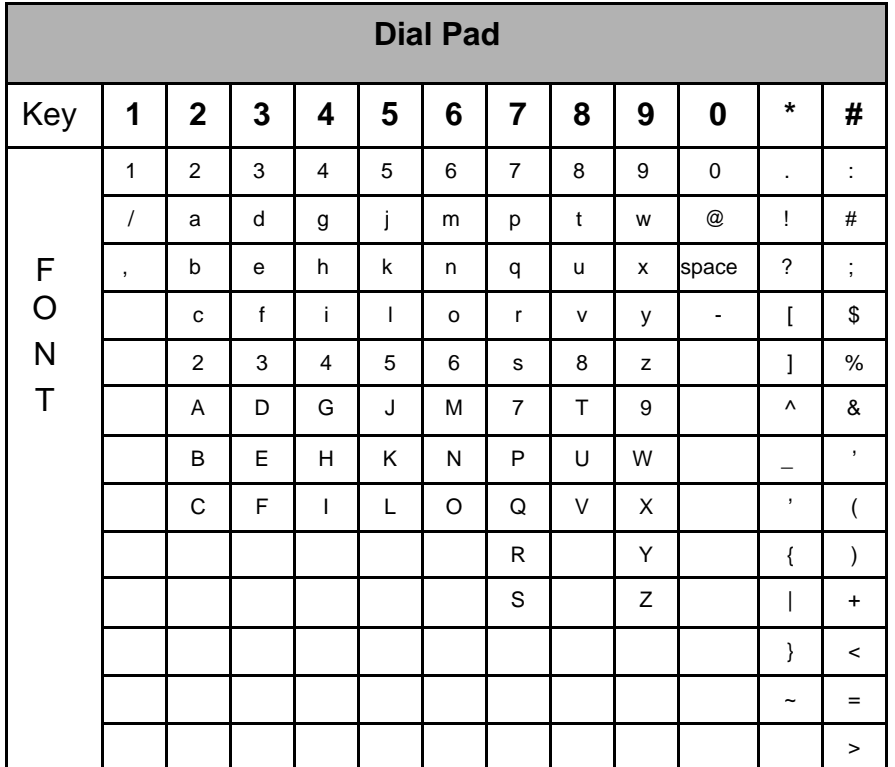

**Step. 1** For "H": Press '4' seven times.

**Step. 2** For "e": Press '3' three times.

**Step. 3** For "I": Press '5' four times.

**Step. 4** For "I": Press '5' four times.

**Step. 5** For "o": Press '6' four times.

**Step. 6** For "space": Press '0' three times + Multi Function Key right direction.

- **Step. 7** For "2": 2
- **Step. 8** For "0": 0
- **Step. 9** For "0": 0
- **Step. 10** For "4": 4

*Note* **: This dial pad system is for bootrom menu only.**

# **9. Application**

# **9.1 Outbound Call**

#### **Step.1**

Once registered, you can make calls to others that are registered to the same SIP Server.

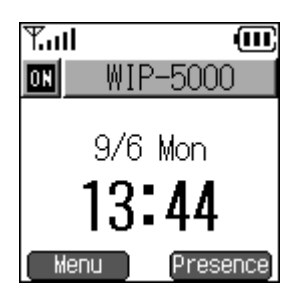

# $T_{\rm eff}$ **im** Sending Julie 52980

**Step.2**

Dial number & press Send Key. If your call reach the other party, you will hear ring back tone and it says "Sending"on the top of the screen as shown in the picture on the right.

*Note* **: If fails to reach, there is no indication.** 

#### **Step.3**

If Callee receive your call, timer start activating on the top of the screen as shown in the picture on the right.

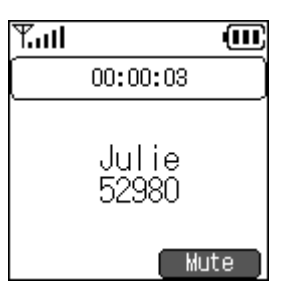

# **9.2 Inbound Call**

#### **Step.1**

Once registered, you can also receive calls.

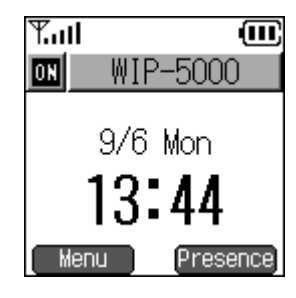

# $T_{\rm null}$ 俪 Incoming call Julie 52980

#### **Step.2**

If someone calls you, it says "Incoming call" on the top of the screen and displays caller ID. (caller's phone number and name).

To answer a call press Send Key. To decline a call press End Key.

*Note* **: The name will be displayed if that number is saved in phone book with the name.** 

#### **Step.3**

If you receive a call, timer start activating on the top of the screen as shown in the picture on the right.

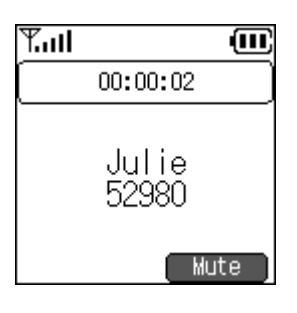

### **9.3 Phone Book Menu**

#### **Step.1**

Use Left Soft Key to enter the menu from idle screen.

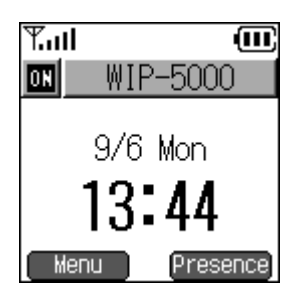

 $T_{\rm eff}$ 仙 Menu. 1. Phone Book 2. Message 3. Call logs 4. Presence 5. Setup

Then you will see the screen just like the 2nd picture.

Select "Phone Book" by pressing the linked number (1) or press Enter Key to enter.

### **9.3.1 Add New Entry**

You can store info such as phone number of your family, friends and others. It must have at least one stored number in the phone book to search.

#### **Step.1**

From Phone Book menu, press the linked number (2) or move to "New Number" and press Enter Key to enter.

#### **Step.2**

Input information: Name  $\rightarrow$  Read Name  $\rightarrow$ Phone Number  $\rightarrow$  Group  $\rightarrow$  Index. After done inputting information you need, press Enter Key to save. It is not required to fill everything out but the Phone number is essential.

*Note* **: For the Name input box, user can change the Input to upper/lower case letter, digit, and special character by using Left Soft Key.**

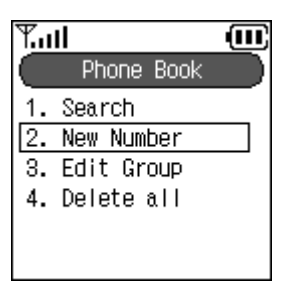

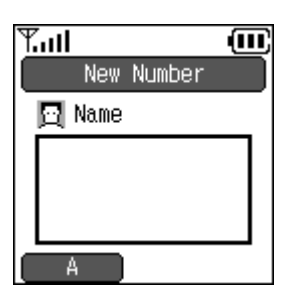

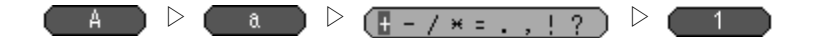

If you press Enter Key to save without entering any datum, <Warning> message pops up.

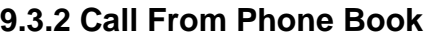

Calling from the Phone Book is another way to make a call instead of dialing from idle screen. So as to do, you need to search phone number stored in Phone Book by following the steps below.

#### **Step.1**

From Phone Book menu, press the linked number (1) or move to "Search" and press Enter Key to enter.

#### **Step.2**

There are 4 ways to search the number.

- ① By Index
- ② By Name
- ③ By Phone Number
- ④ By Group

Result will look like the second picture on the right.

*Note* **: If you didn't input the exact information whichever way among the above, phone will search the name or number that contains the input character that you entered.**

For example, let's say that one person is Kim, and second person is Kimberly. They both have 'K' in their name. So if you don't want to enter whole name to search one person by Name, you can just input one letter 'K' then press Enter Key. Result will show Kim and Kimberly.

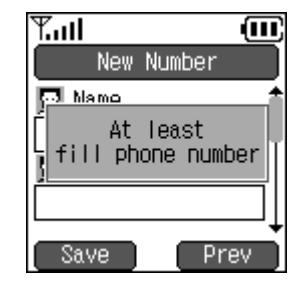

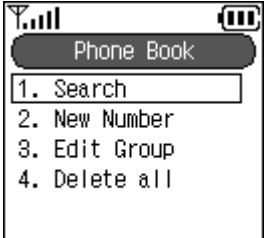

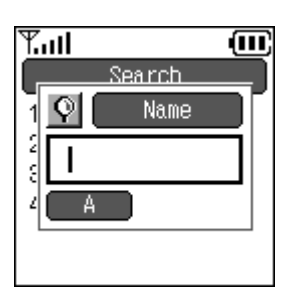

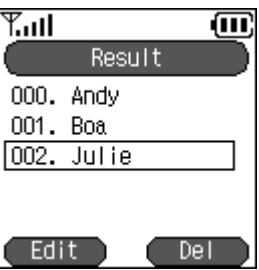

Select Julie and press Enter Key then it will show Julie's information: Read Name, Phone Number, Group and Index.

#### **Step.4**

Press Send Key or Enter Key wherever the focus at can make a call to the person.

### **9.3.3 Edit Group**

This section explains you how to add, delete or edit group.

#### **Step.1**

From Phone Book menu, press the linked number (3) or move to "Edit Group" and press Enter Key to enter.

#### **Step.2**

Undefined is default group, which cannot be edited or deleted. you can add a group by using Left Soft Key; delete a group by using Right Soft Key; and edit a group by pressing Enter Key.

*Note* **: Maximum 10 groups can be made.**

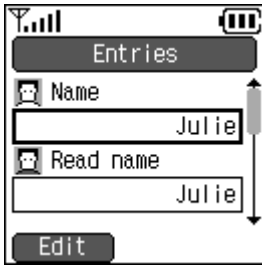

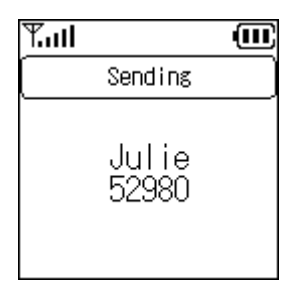

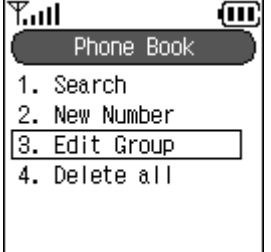

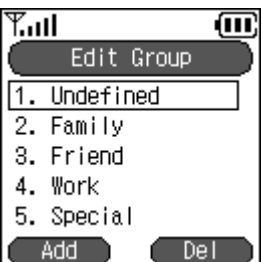

The picture on the right shows adding a group named as "WIP". Press Enter Key to save a new group and it goes back to Phone Book menu.

\* User can change the inputs by using Left Soft Key.

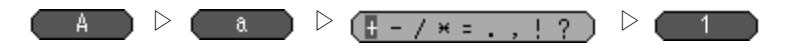

#### **Step.4**

Select a group you want to remove and press Right Soft Key.

\* Removed dialog will disappear in a second; it goes back to Phone Book menu.

#### **Step.5**

Select a group you want to edit and press Enter Key. Change the name of group as refer to step 3. Press Enter Key again to save and it goes back to Phone Book menu.

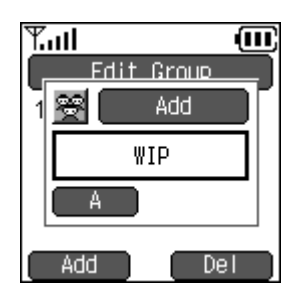

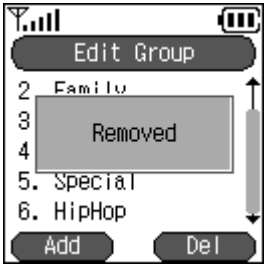

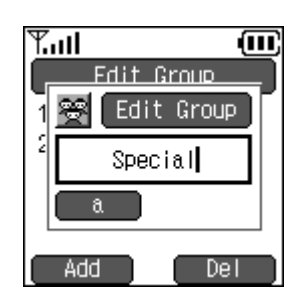

### **9.3.4 Delete all**

This function deletes all the phone numbers that are stored in Phone Book but the groups that have created don't get deleted.

#### **Step.1**

From Phone Book menu, press the linked number (4) or move to "Delete all" and press Enter Key to enter.

#### **Step.2**

Phone will ask you to make confirmation. Use  $\triangle$   $\triangleright$  key to choose "Yes"or "No".

#### **Step.3**

Selecting "Yes"will show the process of deleting the entire Phone Book datum.

In a second, "Removed" dialog shows and it goes back to Phone Book menu.

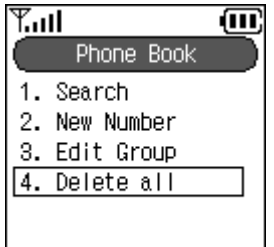

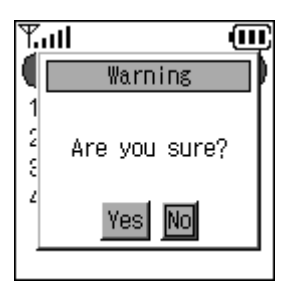

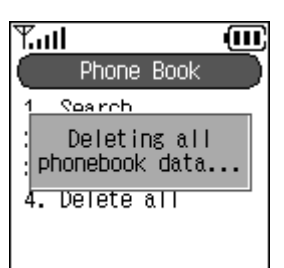

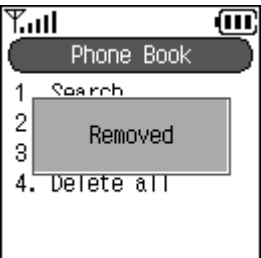

俪

Presence

仙

WIP-5000

9/6 Mon

Menu

3. Call logs 4. Presence 5. Setup

### **9.4 Message Menu**

Message is used for short communication by transmitting words to each others.

#### **Step.1**

Use Left Soft Key to select the menu from the idle screen.

Menu ™.ul 1. Phone Book 2. Message

Then screen like the second picture on the right will shows up. Press the linked number (2) or move to "Message" and press Enter Key to enter.

### **9.4.1 Received Message Box**

All the messages you received gets stored in here. If you want to see old/new messages check the "Received Message Box".

#### **Step.1**

From Message menu, press the linked number (1) or move to "Recv. Msg Box" and press Enter Key to enter.

When the message comes, screen will look like the second picture on the right.

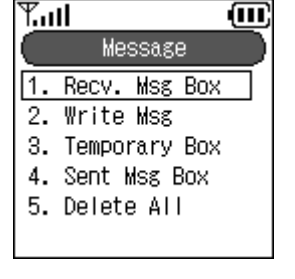

 $T_{\rm eff}$ 

ωı

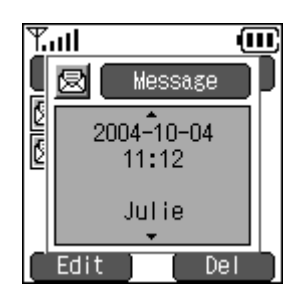

If there are unread messages, it will show the dialog how many unread messages are left.

Right after that dialog disappears, it will show the list of unread messages.

Ø If you don't press Enter Key and stay still, message automatically moves left and right to show entire messages in one line. When you press  $\triangle$  or  $\triangledown$  key to move the focus to next message, next message will do the same action.

Ø You can see the entire message manually by using  $\triangle \triangleright$  key.

#### **Step.3**

From Step 2, select the message you want to read in larger window and press Enter Key then screen will look like picture on the right.

Ø If you do nothing but stay still, a message will automatically moves up and down.

Ø You can see the entire message manually by using  $\triangle \triangledown$  key.

\* Message contains the date, time, phone number, and contents.

#### **Step.4**

If you wish to edit the Received Message, press Left Soft Key.

Then your screen will be look like the second picture on the right. Use  $\triangle \triangledown$  key to change the input field. After done editing, press Right Soft Key if you wish to re-send edited message.

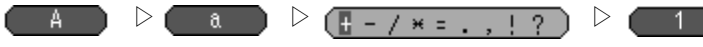

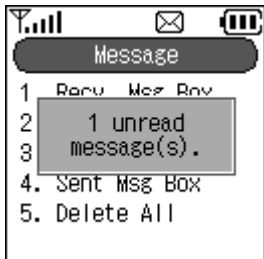

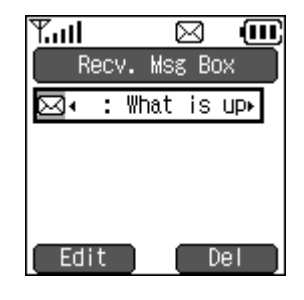

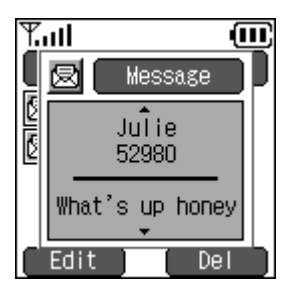

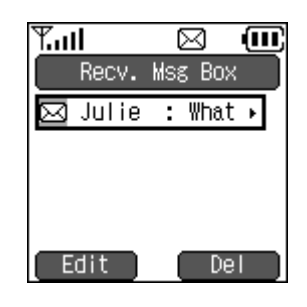

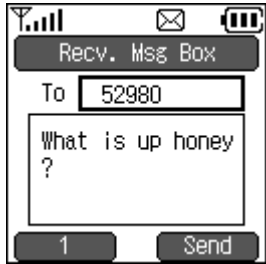

QUNİDATA

If you wish to delete the Temporary message, press Right Soft key.

Then your screen will be look like the second picture on the right, which ask you to delete it or not. Select "Yes" by using  $\triangle$   $\triangleright$  key and press Enter Key to delete.

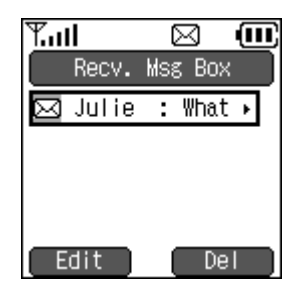

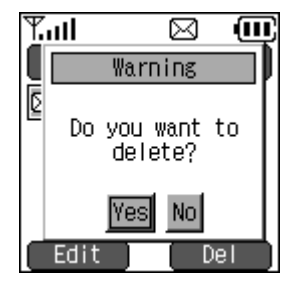

### **9.4.2 Write Message**

You can write and send a message in here.

#### **Step.1**

From Message menu, press the linked number (2) or move to "Write Msg" and press Enter Key to enter.

#### **Step.2**

Enter the number that you want to send a message to.

#### **Step.3**

Use dial pad and Left Soft Key to write a message. \* Hold down a Clear button clears the whole text.

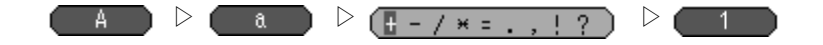

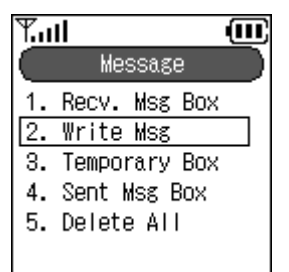

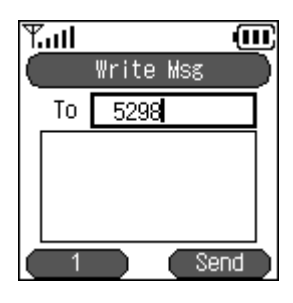

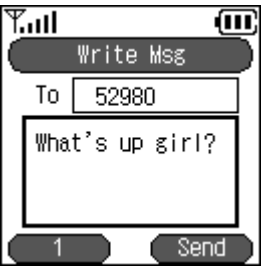

**Page 20**

Press Right Soft Key to send a message. It shows the process of sending a message. .

In a second, "Message has been sent." dialog shows.

*Note* **: If you input wrong number, the warning message "failed" would pops up.**

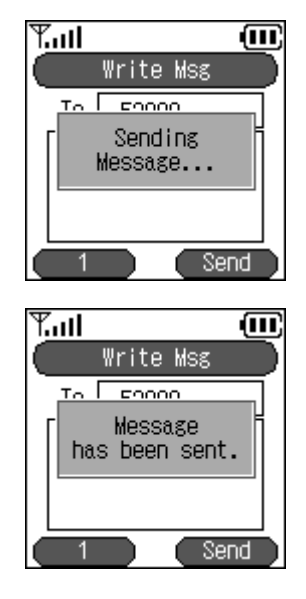

#### $T_{\rm eff}$ 仙 Info Save in Sent Msg Box? No |Yes| A Send

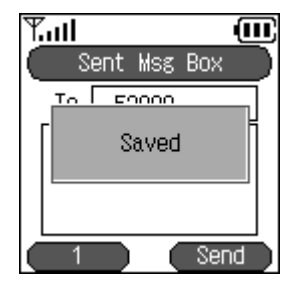

#### **Step.5**

After "Message has been sent." message shows, it asks you to save.

If you wish to save the message. Select "Yes"by using  $\triangle$   $\triangleright$  key and press Enter Key to save.

### **9.4.3 Temporary Box**

#### **Step.1**

When you don't want to send message at that moment and save the message for the later use, press End Key.

Then your screen will be look like the second picture on the right, which ask you to save it or not. Select "Yes" by using  $\triangle$   $\triangleright$  key and press Enter Key to save.

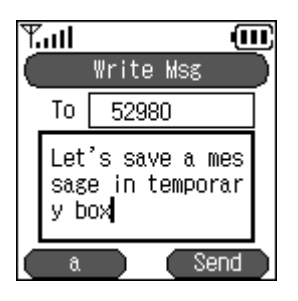

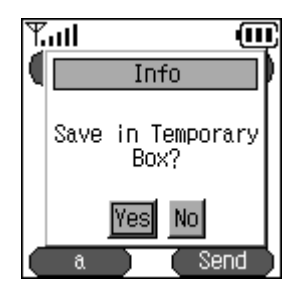

#### **Step.2**

From Message menu, press the linked number (3) or move to "Temporary Box" and press Enter Key to enter.

Ø If you don't press Enter Key and stay still, message automatically moves left and right to show entire messages in one line. If you press  $\triangle$  or  $\triangledown$  key to move the focus to next message, Next message will do the same action.

Ø You can see the entire message manually by using  $\triangle \triangledown$  key.

#### **Step.3**

From Step 2, select the message you want to read in larger window and press Enter Key then screen like picture on the right shows up.

Ø If you do nothing but stay still, a message will automatically moves up and down.

Ø You can see the entire message manually by using  $\triangle \triangledown$  key.

\* Message contains the date, time, phone number, and contents

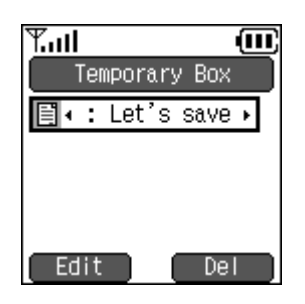

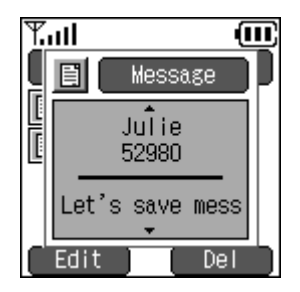

If you wish to edit the Temporary Message, press Left Soft key.

Then your screen will be look like the second picture on the right. Use  $\triangle \triangledown$  key to change the input field. After done editing, press Right Soft Key if you wish to re-send edited message.

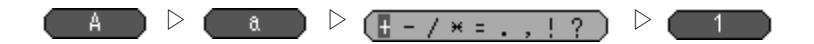

#### **Step.6**

If you wish to delete the Temporary message, press Right Soft key.

Then your screen will be look like the second picture on the right, which ask you to delete it or not. Select "Yes" by using  $\triangle$   $\triangleright$  key and press Enter Key to delete.

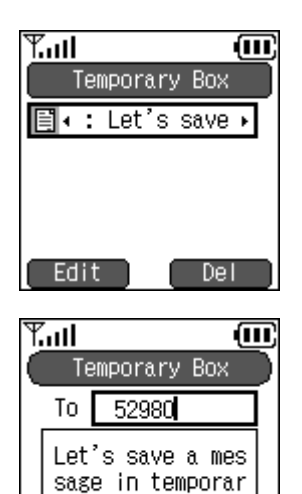

y box

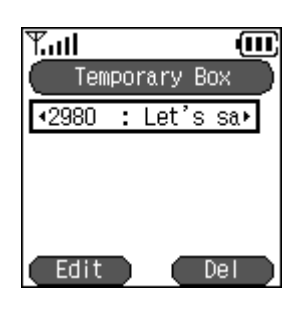

Send

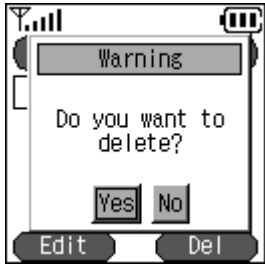

### **9.4.4 Sent Message Box**

All the sent messages you saved gets stored in here.

#### **Step.1**

From Message menu, press the linked number (4) or move to "Sent Message Box" and press Enter Key to enter.

#### **Step.2**

Ø If you don't press Enter Key and stay still, message automatically moves left and right to show entire messages in one line. If you press  $\triangle$  or  $\triangledown$  key to move the focus to next message, Next message will do the same action.

ØYou can see the entire message manually by using  $\triangle\triangleright$  key.

#### **Step.3**

From Step 2, select the message you want to read in larger window and press Enter Key then screen like picture on the right shows up.

Ø If you do nothing but stay still, a message will automatically moves up and down.

Ø You can see the entire message manually by using  $\Diamond \triangleright$  key.

\* Message contains the date, time, phone number, and contents

#### **Step.4**

If you wish to edit the Sent Message, press Left Soft Key.

Then your screen will be look like the second picture on the right. Use  $\triangle \triangledown$  key to change the input field. After done editing, press Right Soft Key if you wish to re-send a message just edited.

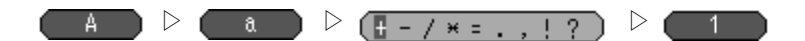

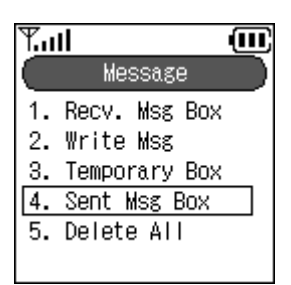

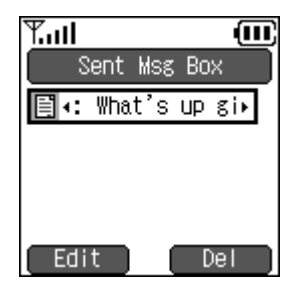

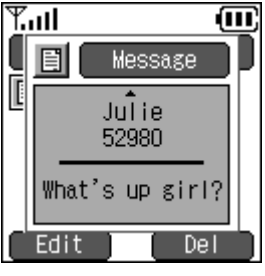

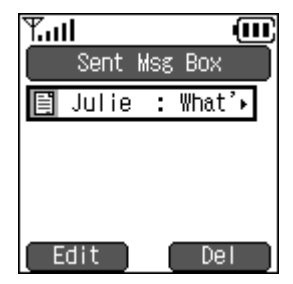

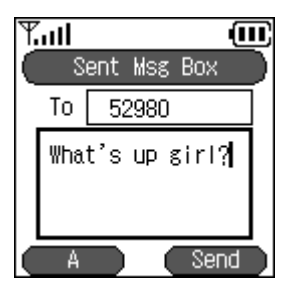

**Page 24**

If you wish to delete the Sent Message, press Right Soft Key. .

Then your screen will be look like the second picture on the right, which ask you to delete it or not. Select "Yes"by using  $\triangle$   $\triangleright$  key and press Enter Key to delete.

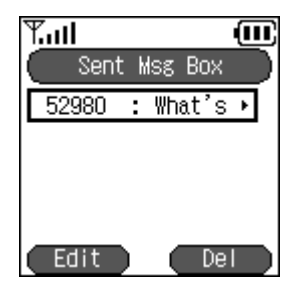

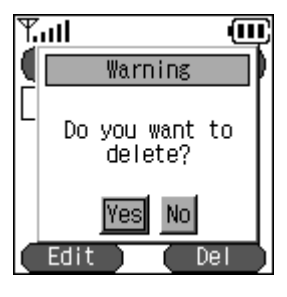

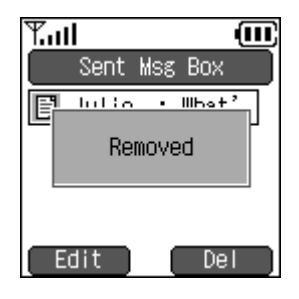

### **9.4.5 Delete All**

#### **Step.1**

From Message menu, press the linked number (5) or move to "Delete All" and press Enter Key to enter.

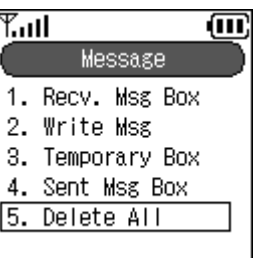

1. Press the linked number (1) or move to "Recv. Msg Box" and press Enter Key to delete everything inside of Recv. Msg Box

2. Press the linked number (2) or move to "Temporary Box" and press Enter Key to delete everything inside of Temporary Box.

3. Press the linked number (3) or move to "Sent Msg Box" and press Enter Key to delete everything inside of Sent Msg Box. .

#### **Step.3**

When user selects one of three menus, your screen will be look like the first picture on the right, which ask you to delete it or not. Select "Yes" by using  $\triangleleft \triangleright$  key and press Enter Key to delete.

Selecting "Yes"will show the process of deleting the entire messages.

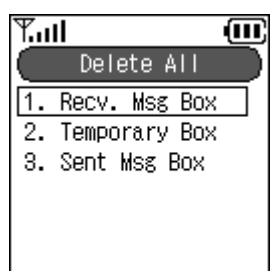

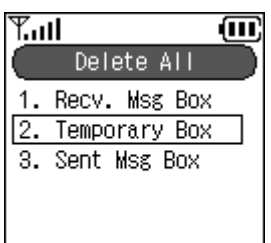

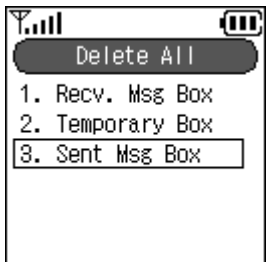

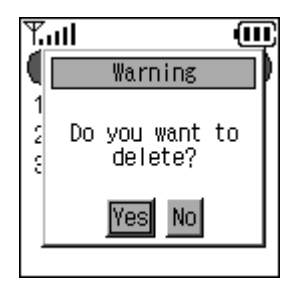

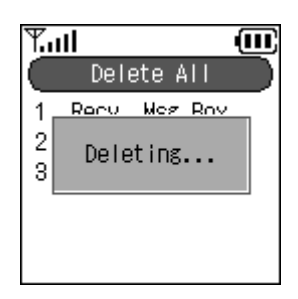

In a second, "Deleted." dialog shows.

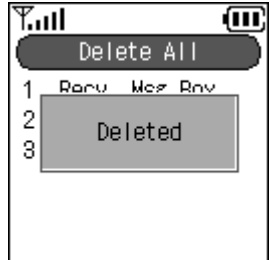

# **9.5 Call Log Menu**

This menu keeps the history of Inbound and Outbound calls.

### **Step.1**

Using Left Soft Key to select the menu from the idle screen.

Then your screen will be look like the second picture on the right. Press the linked number (3) or move to "Call logs" and press Enter Key to enter.

*Note* **: You can also enter Call logs menu by using** Multi Function Key **left or right at Idle mode.**

#### **Step.2**

There are Inbound and Outbound menu under Call logs menu.

Press the linked number (1) or move to "Inbound"and press Enter Key to enter.

Then you can see the inbound calls. If the Name is given to that number, it will display the Name. If not, it will display just number.

\* Above the name/number, it has date and the time of inbound call.

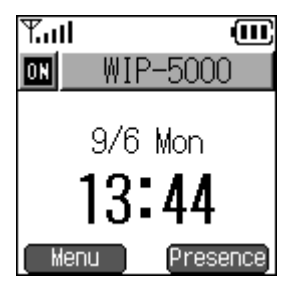

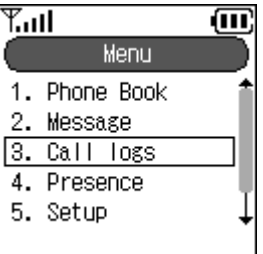

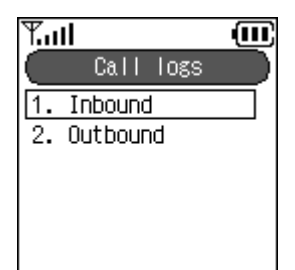

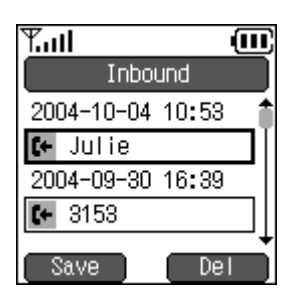

俪

俪

Del

#### **Step.3**

Press the linked number (2) or move to "Outbound" and press Enter Key to enter.

Just like the Inbound call, it displays name / number user has called.

\* Above the name / number, it has date and the time of inbound call.

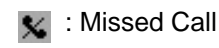

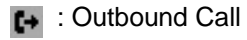

**t** : Received Call

### **9.5.1 Show More Information**

#### **Step.1**

Press Enter Key on the name / number that you want to get more information then Information pop-up window will show up like the picture on the right. You can see all the information by pressing  $\triangle \triangledown$  key or it automatically moves up and down if you stay still.

Information contains: Name, Number, and Duration how long you were on the phone.

### **9.5.2 Call from Call Log**

#### **Step.1**

From the Call logs screen, press Send Key on the name / number that you want to call again then it will automatically dial the number.

If the name is given to that number, name gets displayed above the number. .

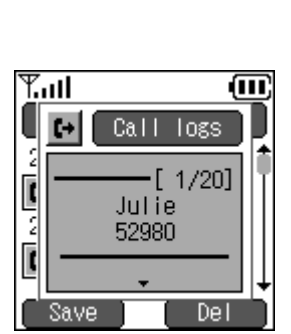

 $T_{\rm coll}$ 

 $T_{\rm eff}$ 

 $\Theta$  Julie

 $\mapsto$  Julie Save

1. Inbound 2. Outbound

Call logs

Outbound 2004-10-04 10:51

2004-10-04 10:51

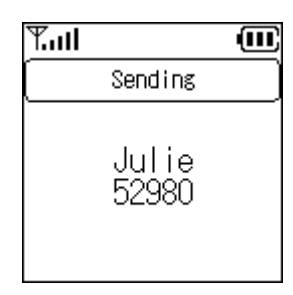

### **9.6 Presence Menu**

#### **Step.1**

Use Left Soft Key to select the menu from the idle screen.

Then screen like the second picture on the right will shows up. Press the linked number (4) or move to "Presence" and press Enter Key to enter.

*Note* **: You can reach "Presence" menu directly by using**  Right Soft Key **from idle screen.**

### **9.6.1 User regist**

#### **Step.1**

To add a friend, press the linked number (2) or move to "User regist" and press Enter Key to enter.

#### **Step.2**

Use dial pad and Left Soft Key to enter your friend's Alias.

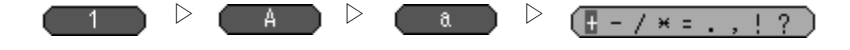

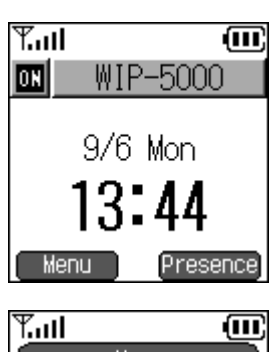

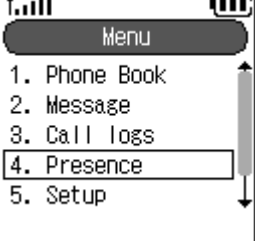

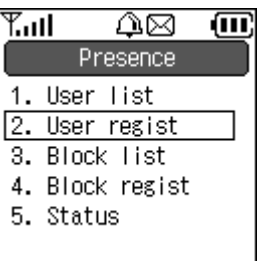

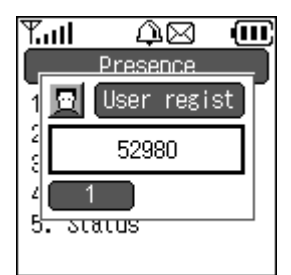

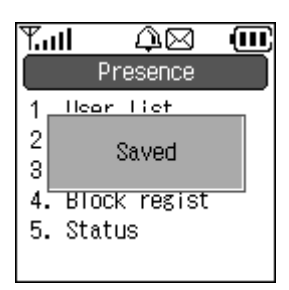

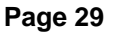

**QUNIDATA** 

If user entered the same Alias. Message that says, "Already registered" shows up and goes back to input field.

### **9.6.2 User List**

#### **Step.1**

To see the list of friends, Press the linked number (1) or move to "User list" and press Enter Key to enter.

#### **Step.2**

It shows list of all friends and you can see the their status. To delete a User list, press Right Soft Key. Pressing Enter Key makes a call.

### **9.6.3 Block regist**

#### **Step.1**

To block a friend, press the linked number (4) or move to "Block regist" and press Enter Key to enter.

If you block friends, the status of your friends wouldn't appear at user list anymore.

#### **Step.2**

Use dial pad and Left Soft Key to enter your friend's Alias.

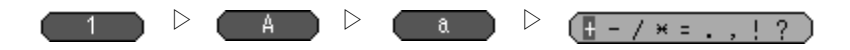

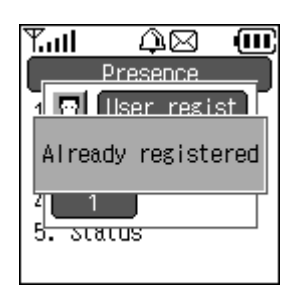

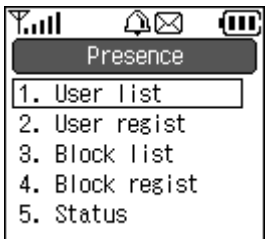

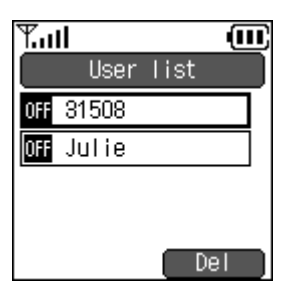

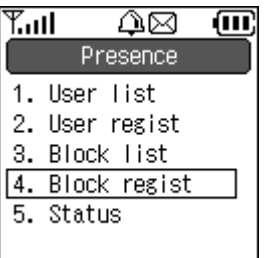

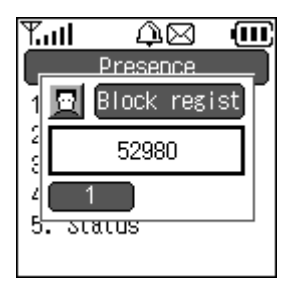

### **9.6.4 Block List**

#### **Step.1**

To see the list of blocked friends, press the linked number (3) or move to "Block list" and press Enter Key to enter.

#### **Step.2**

It shows list of all blocked friends. To delete a Block list, press Right Soft Key. Pressing Enter Key shows you detail information of blocked friend.

### **9.6.5 Status**

#### **Step.1**

To see the current status, press the linked number (5) or move to "Status" and press Enter Key to enter.

#### **Step.2**

User can set the status by using  $\triangle$   $\triangleright$  key and then press Enter Key to apply.

*Note* **: For description of status message, Refer to page 9.** 

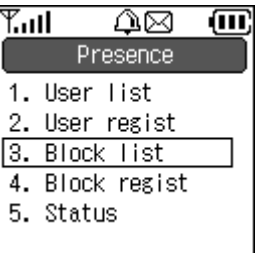

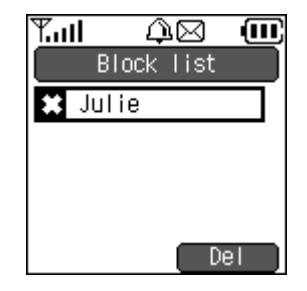

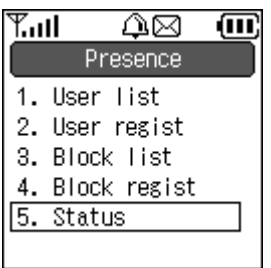

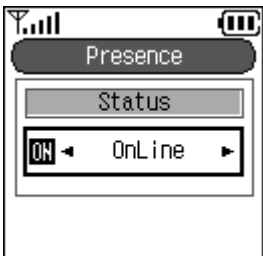

# **9.7 Setup Menu**

#### **Step.1**

Use Left Soft Key to select the menu from the idle screen.

Then your screen will be look like the second picture on the right. Press the linked number (5) or move to "Setup" and press Enter Key to enter.

### **9.7.1 Bell / Vibration**

#### **Step.1**

From Setup menu, press the linked number (1) or move to "Bell / Vibration" and press Enter Key to enter.

#### **Step.2**

User can set the Bell / Vibration for Call and Message.

Press the linked number (1) or move to "Call" and press Enter Key to enter.

Press the linked number (2) or move to "Message" and press Enter Key to enter. There is no division between Ext. and Int. like Call has.

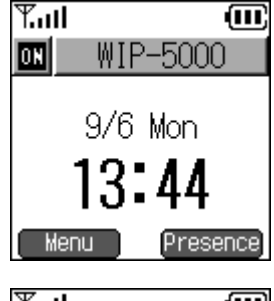

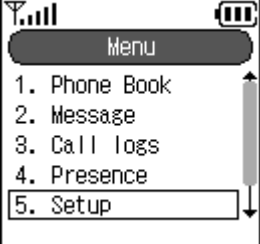

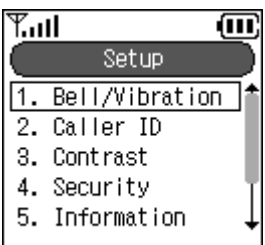

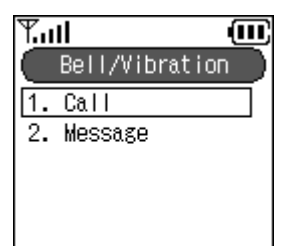

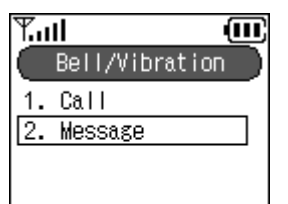

**QUNIDATA** 

### **9.7.1.1 Ring Type**

You can change the ring type of your phone for incoming call in here.

#### **Step.1**

There are two modes for each Ring Type.

If you want to change external telephone ring type, press the linked number (1) or move to "Ring Type (Ext.)"and press Enter Key to enter.

If you want to change internal telephone ring type, press the linked number (3) or move to "Ring Type (Int.)"and press Enter Key to enter.

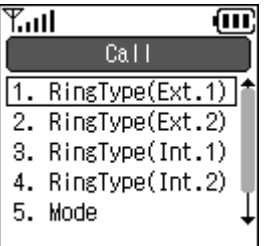

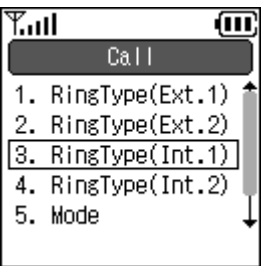

#### **Step.2**

User can set the Ring Type by using  $\triangle$   $\triangleright$  key and then press Enter Key to apply.

\* There are total 16 types of Ring.

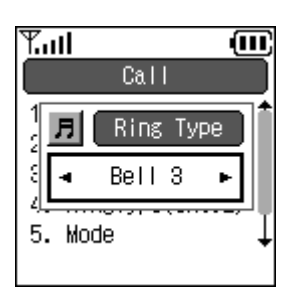

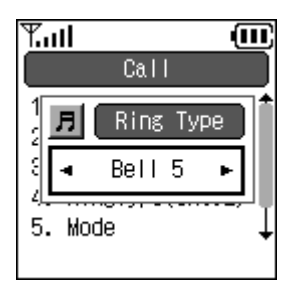

### **9.7.1.2 Mode**

#### **Step.1**

From Call menu, press the linked number (5) or move to "Mode" and press Enter Key to enter.

#### **Step.2**

User can set the Mode by using  $\triangle$   $\triangleright$  key and then press Enter Key to apply.

#### There are 4 types of modes

Ringing : phone rings when it gets phone call. Vibration : phone vibrates when it gets phone call. Ring + Vibration : combination of Ringing and Vibration. Lamp : phone blinks the LED.

### **9.7.1.3 Volume**

#### **Step.1**

From Call menu, press the linked number (6) or move to "Volume" and press Enter Key to enter.

#### **Step.2**

User can set the Volume by using  $\triangle$   $\triangleright$  key and then press Enter Key to apply.

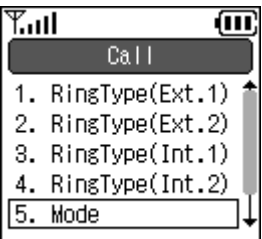

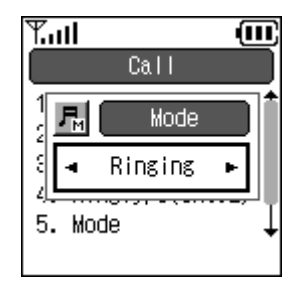

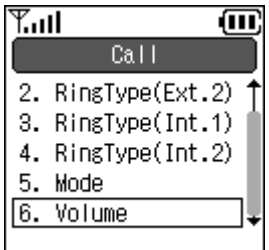

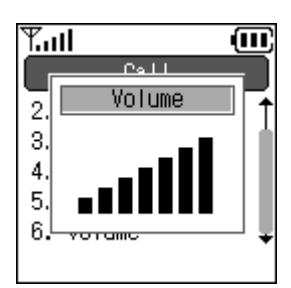

### **9.7.2 Caller ID**

#### **Step.1**

From Setup menu, press the linked number (2) or move to "Caller ID" and press Enter Key to enter.

#### **Step.2**

Use  $\triangle$   $\triangleright$  key to change the Caller ID On / Off and press Enter Key to apply.

On : Other person can see your Display name / Alias Off : Other person cannot see your Display name / Alias

### **9.7.3 Contrast**

#### **Step.1**

From Setup menu, press the linked number (3) or move to "Contrast" and press Enter Key to enter.

#### **Step.2**

Use  $\triangle$   $\triangleright$  key to change the Contrast and press Enter Key to apply.

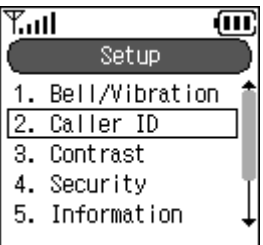

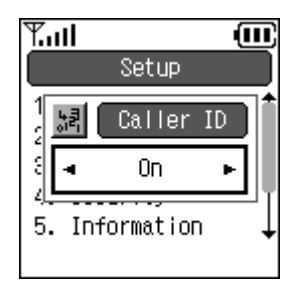

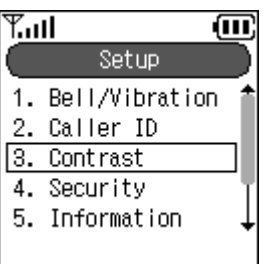

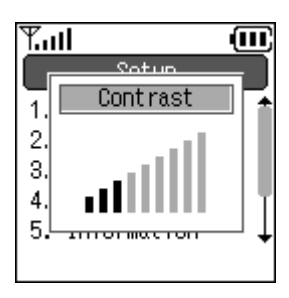

### **9.7.4 Security**

You can change an admin and user password under this menu.

#### **Step.1**

From Setup menu, press the linked number (4) or move to "Security" and press Enter Key to enter.

#### **Step.2**

1. Press the linked number (1 or 2) or move to ("Admin Pwd" or "User Pwd") and press Enter Key to enter. User Pwd has same procedure as Admin Pwd.

2. After step 1, it asks to enter Old Password. (Default password is '0000').

3. If user entered wrong password, screen will look like the third picture on the right.

4. If user entered correct password, it will ask user to enter New Password.

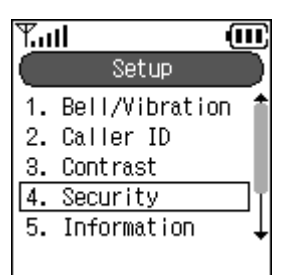

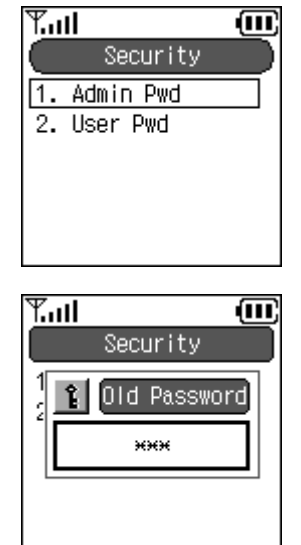

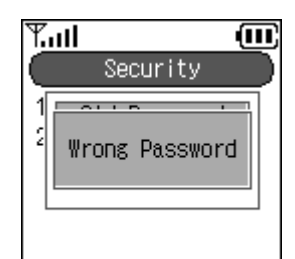

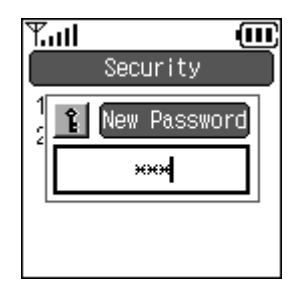

5. User needs to enter password one more time to confirm the new password.

6. Press Enter Key to apply new password then "Changed" dialog pops up and disappears after few seconds.

# $T_{\rm eff}$ 疝 Security Retype Pwd ઋભ

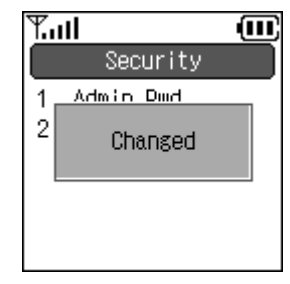

### **9.7.5 Information**

This menu is where you can see information about phone's SIP, Network, MAC address, and Bootrom / software version.

#### **Step.1**

Press the linked number (5) or move to "Information" and press Enter Key to enter.

#### 仙  $T_{\rm eff}$ Setup 1. Bell/Vibration 2. Caller ID 3. Contrast 4. Security 5. Information

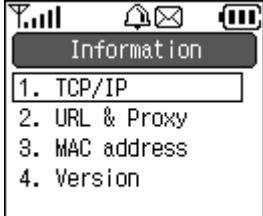

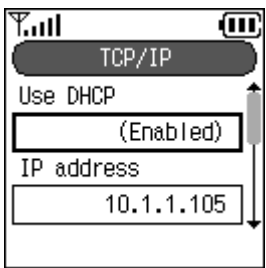

#### **Step.2**

From Information menu, press the linked number (1) or move to "TCP/IP" and press Enter Key to enter.

It shows information of DHCP mode, IP address, Netmask, Gateway, and DNS.

From Information menu, press the linked number (2) or move to "URL & Proxy" and press Enter Key to enter.

It shows Server Information : Display Name, User Info, SIP URL, Registra and Outbound proxy.

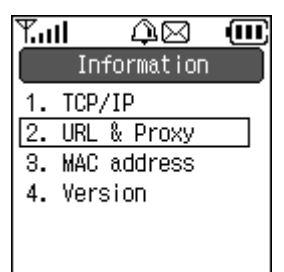

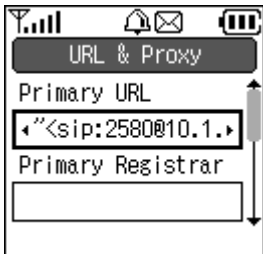

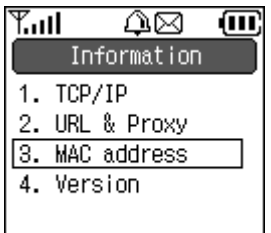

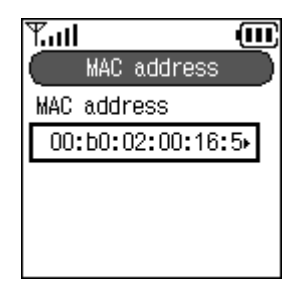

#### **Step.4**

From Information menu, press the linked number (3) or move to "MAC address" and press Enter Key to enter.

It shows the MAC Address.

From Information menu, press the linked number (4) or move to "Version" and press Enter Key to enter.

It shows the Bootrom / Software Version.

### **9.7.6 Time**

#### **Step.1**

From Setup menu, press the linked number (6) or move to "Time" and press Enter Key to enter.

#### **Step.2**

From Time menu, press the linked number (1) or move to "Current Time" and press Enter Key to enter.

It shows Current Date and Time.

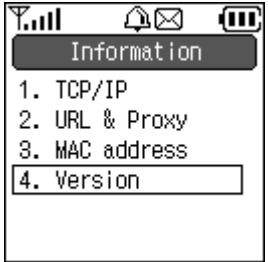

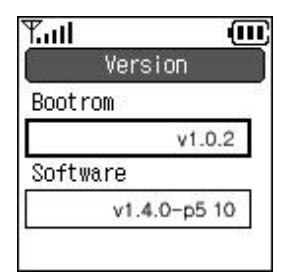

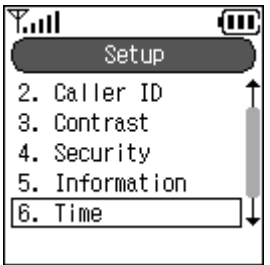

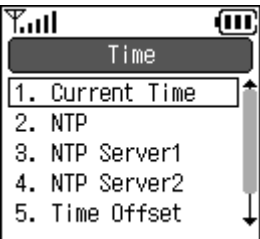

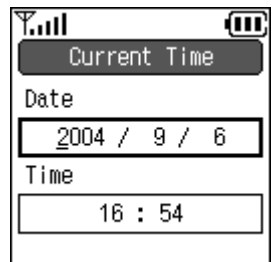

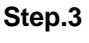

From Time menu, press the linked number (2) or move to "NTP" and press Enter Key to enter.

Use  $\triangle$   $\triangleright$  key to change the NTP On/Off and press Enter Key to apply.

NTP ON : WIP-5000 gets the date and time from the NTP server. NTP OFF : WIP-5000 displays the date and time which has set in Current Time.

User can change the time server and On/Off the NTP mode through the web browser but Web Server function must be on.

#### **Step.4**

Press the linked number (3 or 4) or move to "NTP Server 1 or 2" and press Enter Key to enter. Procedure of setting NTP Server2 is same as NTP Server1.

Use Dial Pad to enter Time Server IP address.

#### **Step.5**

From Setup menu, press the linked number (5) or move to "Time Offset" and press Enter Key to enter.

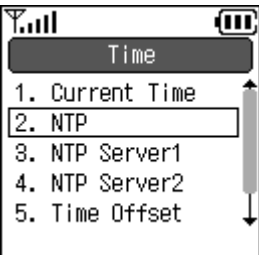

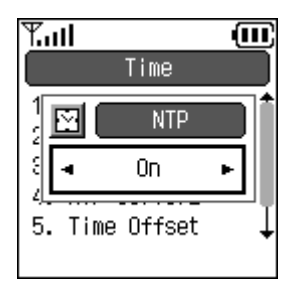

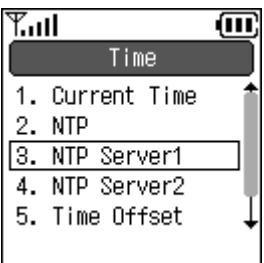

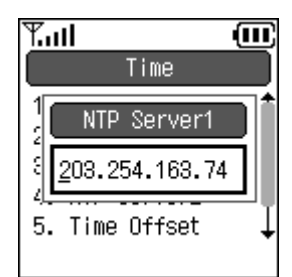

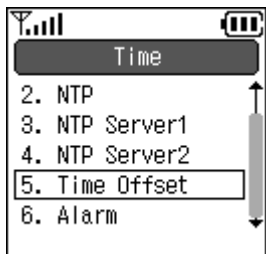

Use  $\triangle$   $\triangleright$  key to change the Time Offset and press Enter Key to apply.

#### **Step.7**

From Time menu, press the linked number (5) or move to "Alarm" and press Enter Key to enter.

Press the linked number (1 / 2 / 3) or move to "Alarm Clock 1 / 2 / 3"and press Enter Key to enter.

Use the Multi Function key to change each fields (Time, Ring, Repeat, Setup) After user change setup to "On" and save the setting by

pressing Enter Key, icon will appear on the top middle.

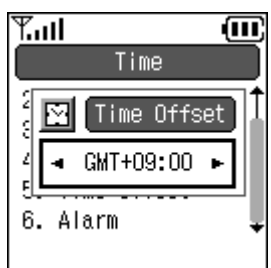

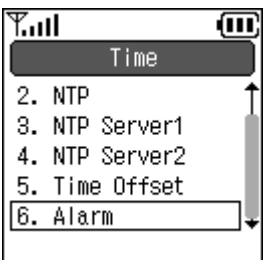

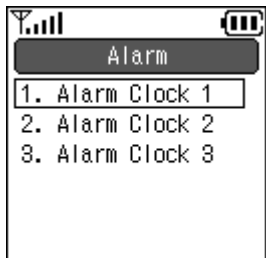

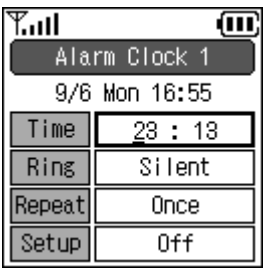

*Information* **: Admin menu is for network administrator only. For the details please refer to WIP-5000 administrator-guide** 

# **10. FAQ**

#### **Q. Does WIP-5000 support Layer 2 roaming while on the phone?**

**A.** Yes, WIP-5000 can roam between access points with same ssid while user is on the phone.

#### **Q. Does WIP-5000 support Layer 3 roaming while on the phone?**

**A.** Yes, WIP-5000 can roam to different network while user is on the phone but another different network configuration must be set before in the Admin > Network > Config menu.

#### **Q. Which codecs does the WIP-5000 support?**

- **A.** WIP-5000 supports G.711 and G.729 codecs.
- **Q. What does the warning message: "Manual Config selection can't move to other Config. Will you continue?" mean?**
- **A.** When user selects a config other than Auto from Admin > Network > Manual Restart menu, WIP-5000 keeps connection with that config only. To make WIP-5000 able to roam, please select Auto.

#### **Q. How do you change the SIP port?**

- **A.** There are two types of SIP port you can change. Destination Port
	- $\odot$  Go to Admin > SIP > Primary Server.
	- ② Press "Edit"Soft Key and then enter SIP server address with ':' and port.

ex) xxx.xxx.xxx.xxx:5061 You just need to add colon with port number.

#### Source Port

- ① Enter your WIP-5000's ip address with 8080 port on the web browser. ex) <http://xxx.xxx.xxx.xxx:8080>
- ② Click "Configuration"and then "Open Sip".
- ③ Change the Sip Port number.
- ④ Click the "CHANGE VALUE"button.

#### **Q. Where can I purchase a new battery?**

**A.** Please contact WIP-5000 manufacturer.

#### **Q. Why antenna signal is unstable and voice sound is not clear?**

**A.** This could happen if user is far away from access point or user is at basement, tunnel, mountains, place surrounded. These factors could effect antenna signal.

#### **Q. Does WIP-5000 supports out-of-band DTMF?**

**A.** Yes. You can set up SIP INFO method by setting DTMF type entry to 1, and also you can set up RFC 2833 by setting DTMF type entry to 2.

# **11. Glossary**

#### **802.1x**

As the IEEE standard for access control for wireless and wired LANs, 802.1x provides a means of authenticating and authorizing devices to attach to a LAN port. This standard defines the Extensible Authentication Protocol (EAP), which uses a central authentication server to authenticate each user on the network.

#### **AP (Access Point)**

A transceiver that makes a connection between wired network and one or more wireless devices.

#### **DHCP (Dynamic Host Configuration Protocol)**

Automatically gets an IP address assigned to a device when it logs onto the network.

#### **SIP**

SIP is the real-time communication protocol for Voice over IP (VoIP), and it supports multimedia communications. SIP performs basic call-control tasks, such as session set up and tear down and signaling for features such as hold, caller ID and call transferring. With SIP, most of the intelligence for call setup and features resides on the SIP device or user agent, such as an IP phone or a PC with voice or instant-messaging software.

#### **MD5 (Message Digest 5)**

A secure hashing function that converts an arbitrarily long data stream into a digest of fixed size (128 bit).

#### **NAT (Network Address Translation)**

Sharing one incoming IP address by creating new multiple IP address to each devices.

#### **Roaming**

Movement from one AP coverage area to another with a wireless device without disconnection.

#### **SSID**

It's an identifier when wireless device tries to connect to the WLAN through AP. It's like a name that differentiate WLAN environments. Therefore both AP and wireless device must have the same SSID in order to connect to a certain WLAN.

#### **TCP/IP**

A protocol that makes smooth communication between LANs and WANs through computers. TCP/IP is made up with TCP plus IP protocol. TCP (Transmission Control Protocol) guarantees data transmission between server and client. IP (Internet Protocol) is the computer address.

#### **TFTP**

A protocol, which allows files to be transferred from a host to a client.

#### **TLS (Transport Layer Security)**

An IETF standardized protocol that provides data integrity and privacy between two communications. It allows client-server applications to communicate and is designed to prevent eavesdropping.

#### **UAM (Universal Access Method)**

It is a login process using HTTP or HTTPS protocol (http over SSL, which tunnels the http packet to ssl channel) through web browser for user ID and password input from html page, so that users can access the service.

#### **uPnP (Universal Plug and Play)**

uPnP is an architecture for peer-to-peer network connectivity of PCs and intelligent devices or appliances, particularly within the home. uPnP builds on Internet standards and technologies, such as TCP/IP, HTTP, and XML, to enable these devices to automatically connect with one another and work together to make networking particularly home networking possible for more people.

#### **USB (Universal Serial Bus)**

It is a connection between a PC and a peripheral that transmit data. USB 1.1 provides data rate of 12Mbps and new USB 2.0 is 40 times faster, which makes 480Mbps data rate. It supports Plug & Play and supply power.

#### **VoIP (Voice over IP)**

A term used in IP Telephony for a set of facilities for managing the delivery of voice information using the Internet Protocol(IP), which means sending voice information in digital packets.

#### **WEP (Wired Equivalent Privacy)**

Data encryption method used to protect the transmission between 802.11 wireless clients and APs. However, it used the same key among all communicating devices. WEP's problems are wellknown, including an insufficient key length and no automated method for distributing the keys.

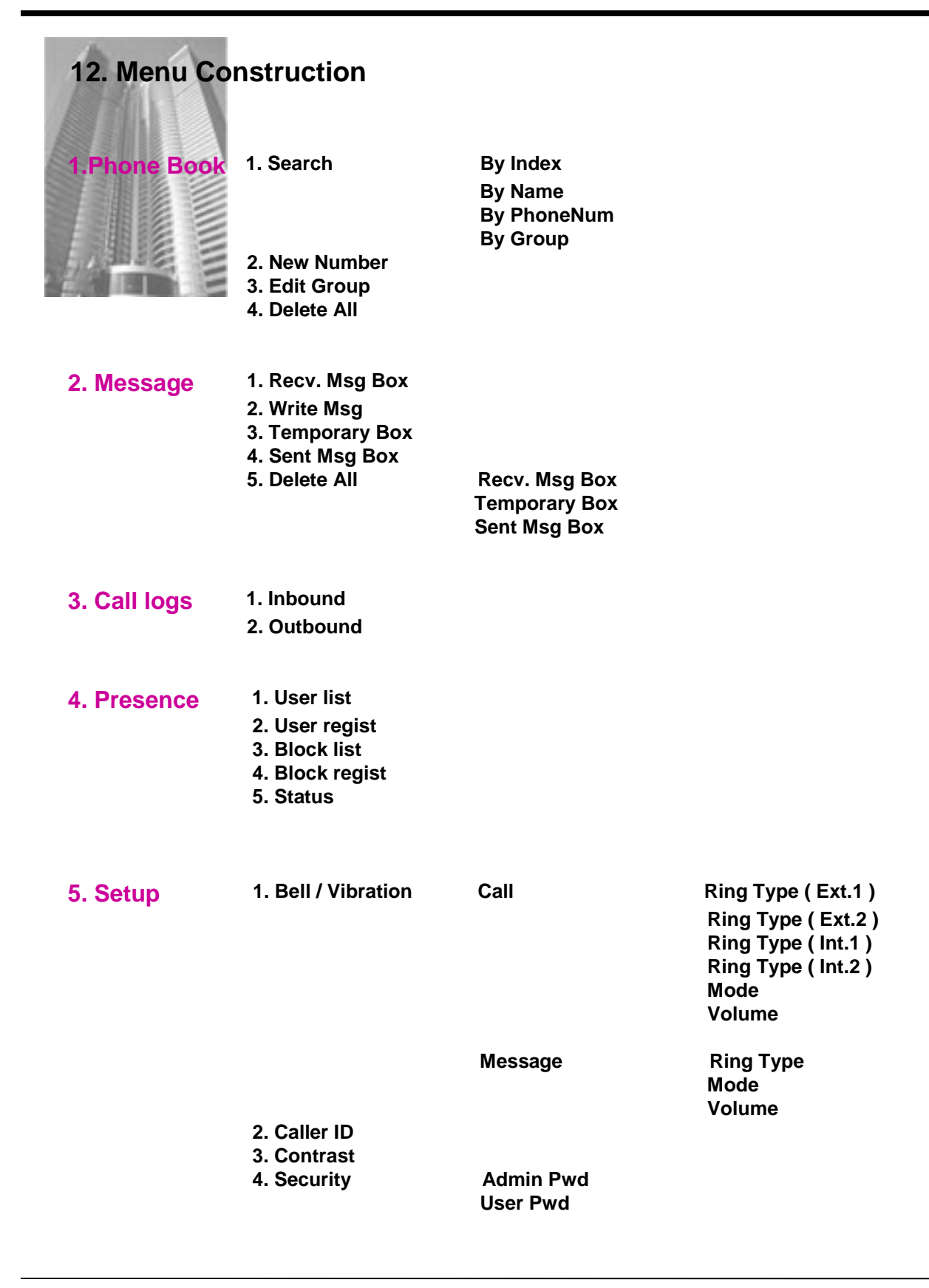

**QUNIDATA** 

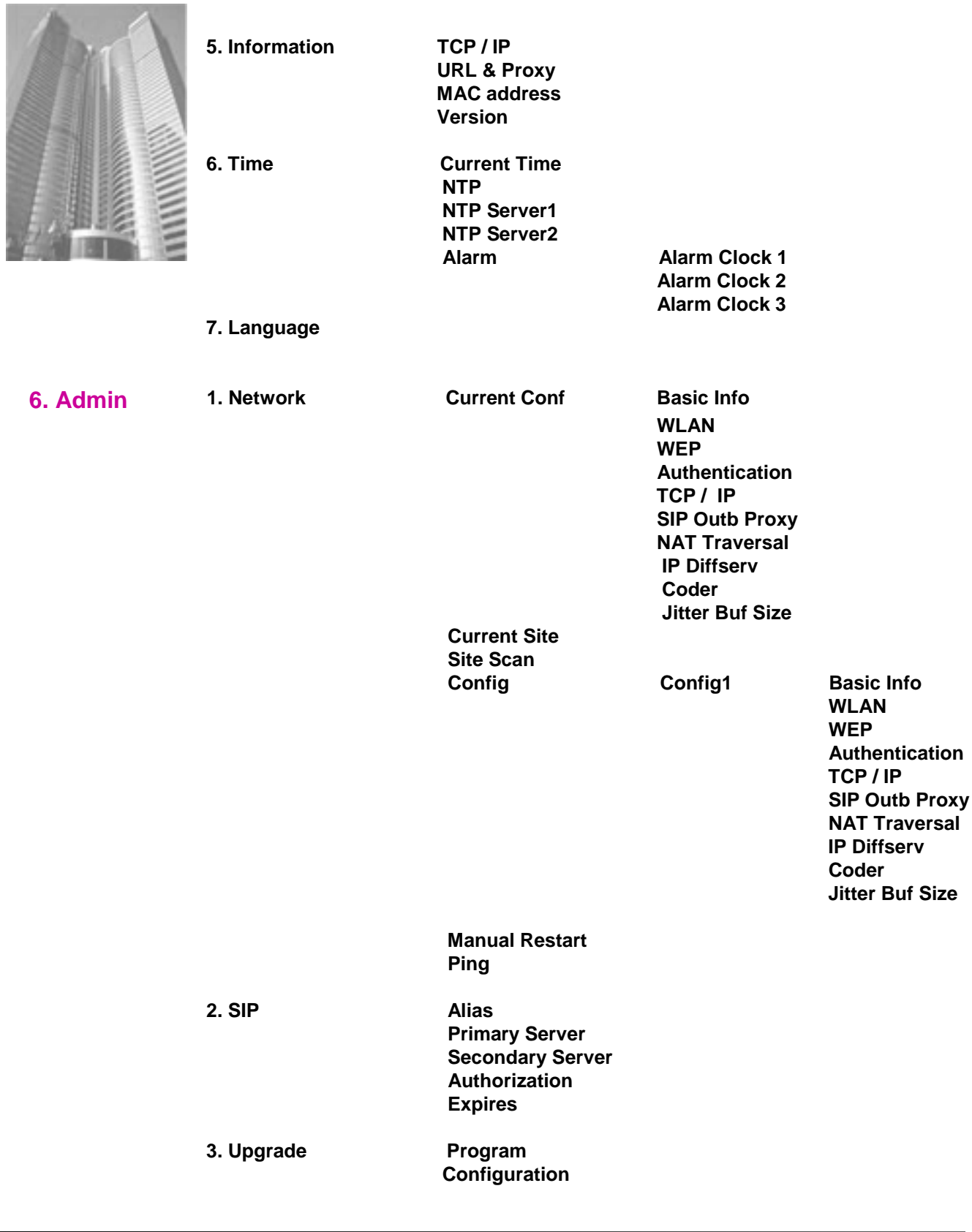

**Page 46**

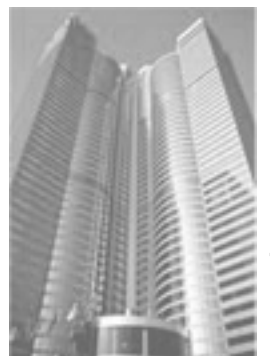

- **4. Factory Default**
- **8. Web Server**
- **9. Syslog**
- **10. Certs Manager View RootCA**

**View PrivateCA Down RootCA Down PrivateCA**

THIS DEVICE COMPLIES WITH PART 15 OF THE FCC RULES. Operation is subject to the following two conditions; (1) this device may not cause harmful interference, and (2) this device must accept any interference received, including interference that may cause undesired operation. **CAUTION:** Changes or modifications not expressly approved by the party responsible for compliance could void the user's authority to operate the equipment.

# **13. Contact Us**

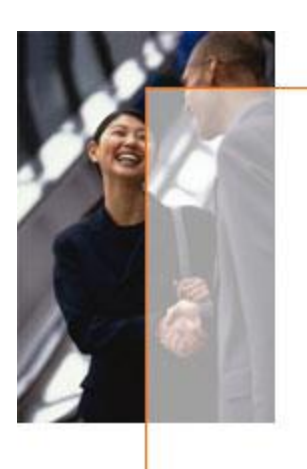

**Please contact the below addresses for any questions you have about UniData Communication Systems, Inc.**

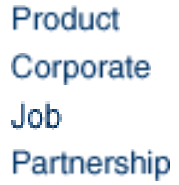

**[sales@UDCSystems.com](mailto:sales@UDCSystems.com) [webmaster@UDCSystems.com](mailto:webmaster@UDCSystems.com) [human@UDCSystems.com](mailto:human@UDCSystems.com) [sales@UDCSystems.com](mailto:sales@UDCSystems.com)**

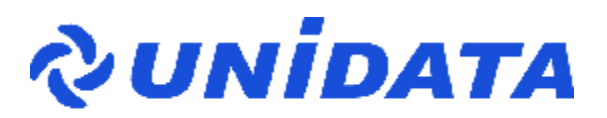

**UniData Communication Systems, Inc. 2F, OhSung-Bldg, 82-15, NonHyun-Dong, GangNam-Gu, Seoul, 135-010, Korea**

**Tel : 02-3443-3390 Fax : 02-3443-7103**

**<http://www.udcsystems.com>**